## การออกแบบฟอร์ม

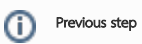

ตรวจสอบให้แน่ใจว่าคุณได้ทำบทแนะนำก่อนหน้านี้อย่างสมบูรณ์แบบ - [การออกแบบแอปใหม](https://dev.joget.org/community/pages/viewpage.action?pageId=30573370)่

1. ในหน้าการออกแบบแอปให้คลิกที่ปุ่ม **Create New Form** ที่ด้านบน

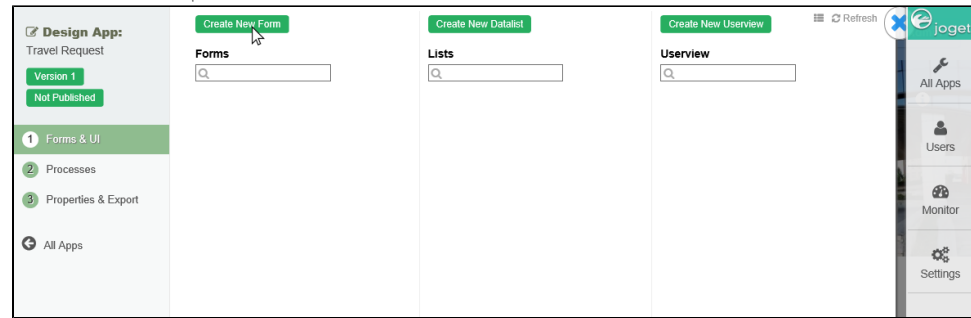

2. ป้อนรายละเอียดของแบบฟอร์มใหม่

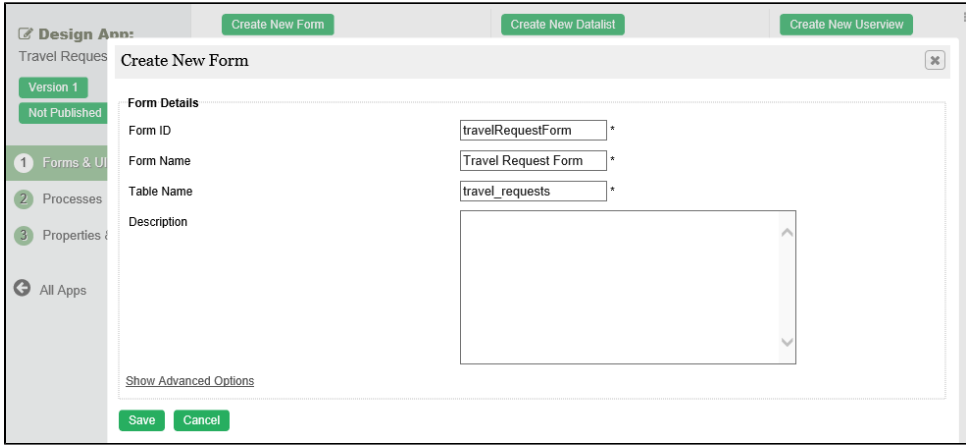

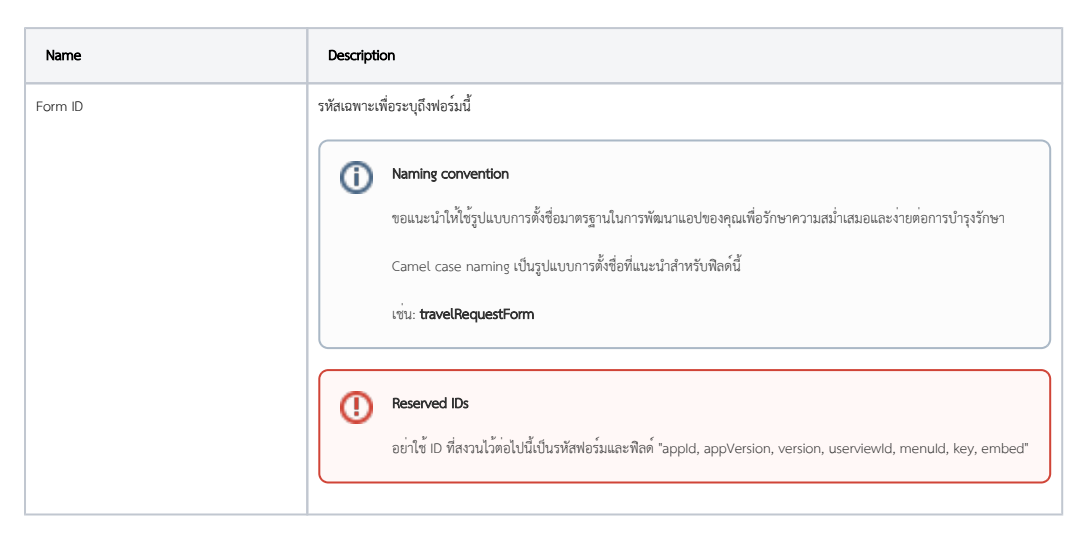

 $^{\circ}$ 

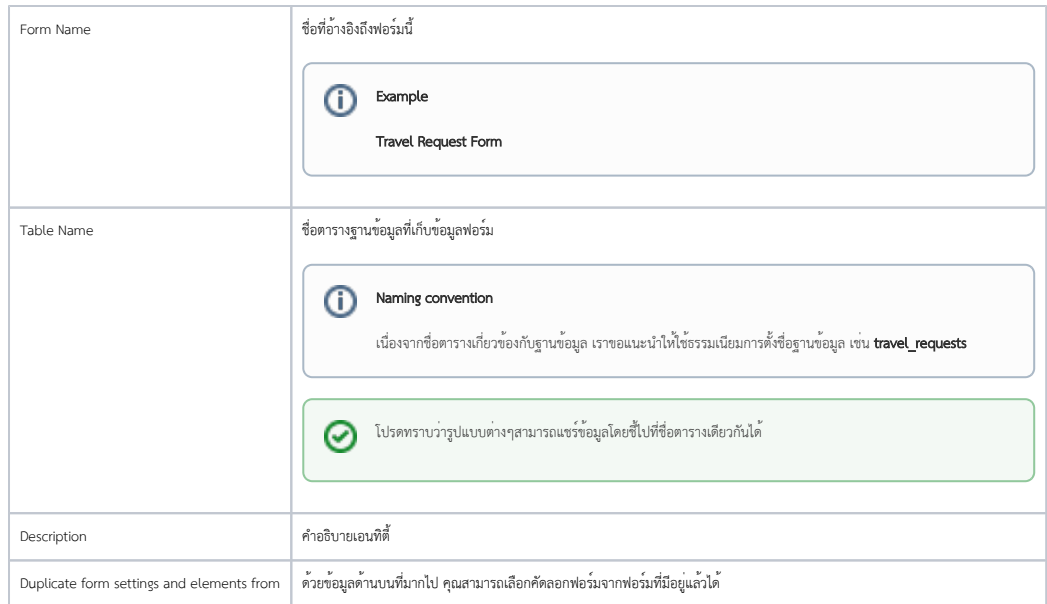

- 3. คลิกที่ Save เพื่อบันทึกฟอร์มและเปิด **Form Builder** ในหน้าต่างใหม่ หากเบราว์เซอร์ของคุณบล็อกป้อปอัปให้คลิกที่ชื่อแบบฟอร์มเพื่อเปิดใช้งาน
- 4. ขั้นตอนแรกในการสร้างฟอร์มคือ ออกแบบหน้าฟอร์ม ด้านซ้ายเป็นส่วนที่มีองค์ประกอบของฟอร์มที่พร้อมใช้งาน ตรงกลางเป็นส่วนการออกแบบ มีหนึ่งหรือหลายเซคชัน และแต่ละเซคชันจะมีหนึ่งหรือหลายคอลัมน์

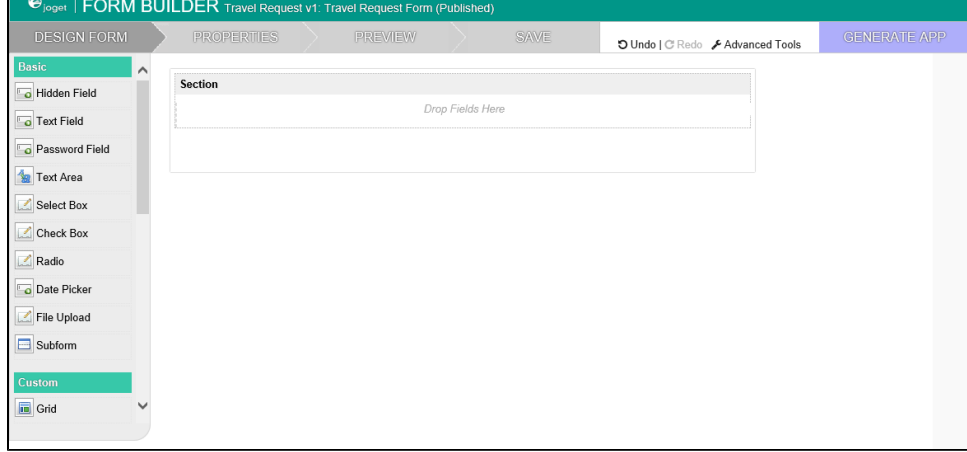

5. เมื่อคุณวางเมาส์ไว้บนส่วนหัวของเซคชัน (หรือองค์ประกอบอื่นๆของฟอร์ม) ปุ่มต่างๆจะประกฎขึ้นเพื่อให้คุณสามารถเลือกได้

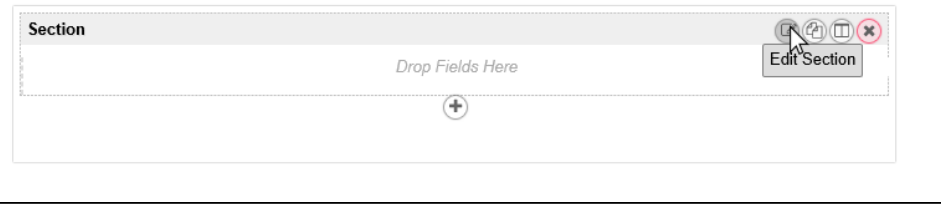

6. คลิกที่ **Edit Section** ซึ่งจะเปิด **Property Editor** ขึ้นมาแสดงคุณสมบัติที่คุณสามารถแก้ไขได้ องค์ประกอบของฟอร์มแต่ละองค์ประกอบมีคุณสมบัติต่างกันซึ่งสามารถกำหนดค่าได้

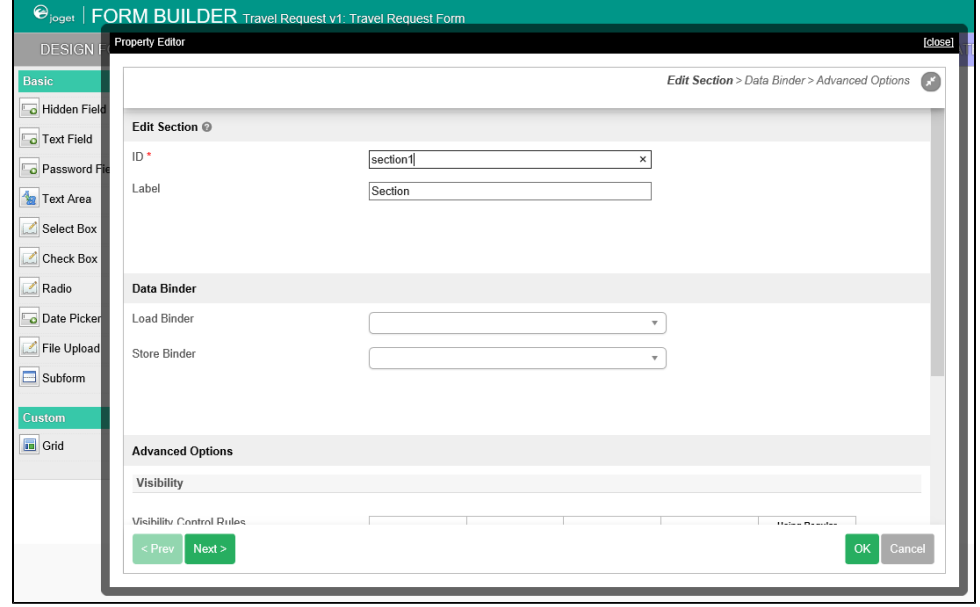

- 7. คลิกที่ OK ที่ด้านล่างเพื่อบันทึกการเปลี่ยนแปลงคุณสมบัติ
- 8. คุณสามารถเพิ่มเซคซันโดยกด **Add Section** และย้ายเซคชันโดยการลากไปยังตำแหน่งที่ต้องการ
- 9. ลากองค์ประกอบแบบฟอร์มจากส่วนด้านซ้ายลงในเซคชันใดๆ

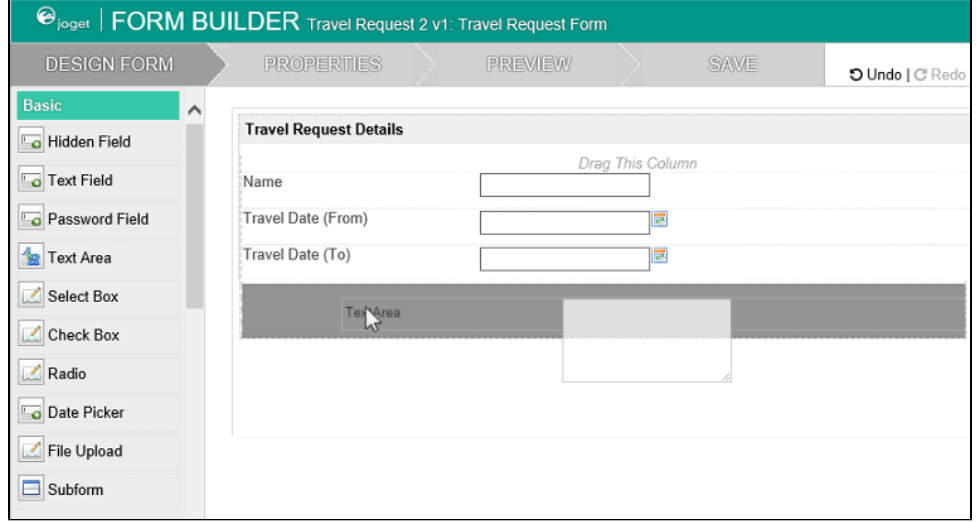

10. วางส่วนใดก็ได้เพื่อดูตัวเลือก **Edit** และ **Delete** คลิกแก้ไขเพื่อแก้ไขคุณสมบัติขององค์ประกอบแบบฟอร์ม

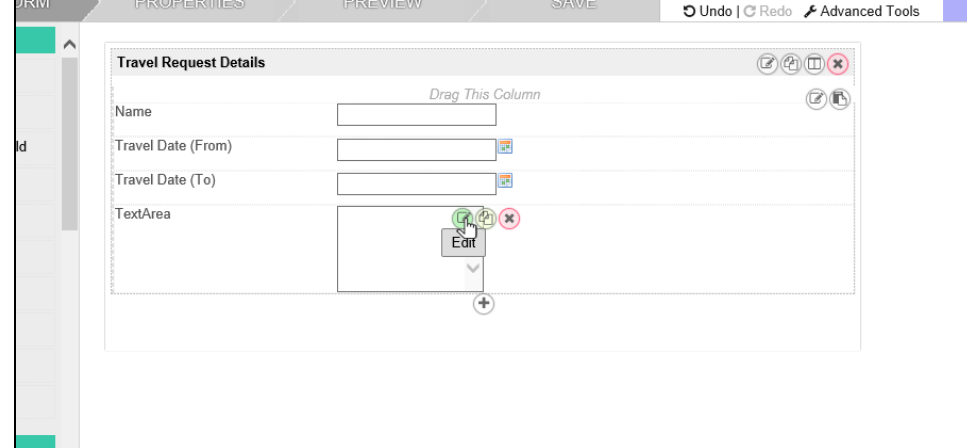

11. คุณสามารถดูตัวอย่างแบบฟอร์มได้ทุกเมื่อโดยคลิกปุ่ม **Preview** ขนาดใหญ่ที่ด้านบน

12. เมื่อเสร็จสิ้นการออกแบบฟอร์มให้คลิกที่ปุ่ม **Save** ขนาดใหญ่ที่ด้านบนและคุณจะได้รับการยืนยันว่าฟอร์มแต่ที่กไว้แล้ว จากนั้นคุณอาจออกแบบฟอร์มต่อหรือปิดหน้าต่างตัวสร้างฟอร์มได้